# **X-LiteUser Guide**

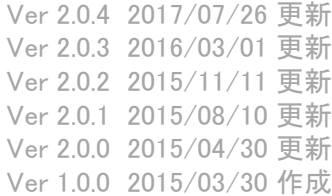

# Introduction

This manual corresponds to X-Lite version 4.7.0 and later.

The content of this publication is intended to demonstrate typical uses and capabilities of the CounterPath X-Lite 4.6 softphone application from CounterPath Corporation. Users of this material mustdetermine for themselves whether the information contained herein applies to a particular I P-based networkingsystem

X-Lite is a softphone from CounterPath that enables you to make VoIP voice and video calls, send and receiveinstant messages, share online status (presence) information, and exchange files.

OS Compatibility X-Lite supports both Windows and Mac OSx versions listed below

**OS Microsoft Windows Vista**

**Microsoft Windows 7** 

**Microsoft Windows 8 (Desktop mode)**

**Microsoft Windows 8.1 (Desktop mode)**

**Mac OS X 10.8 or 10.9**

# Table of Contents

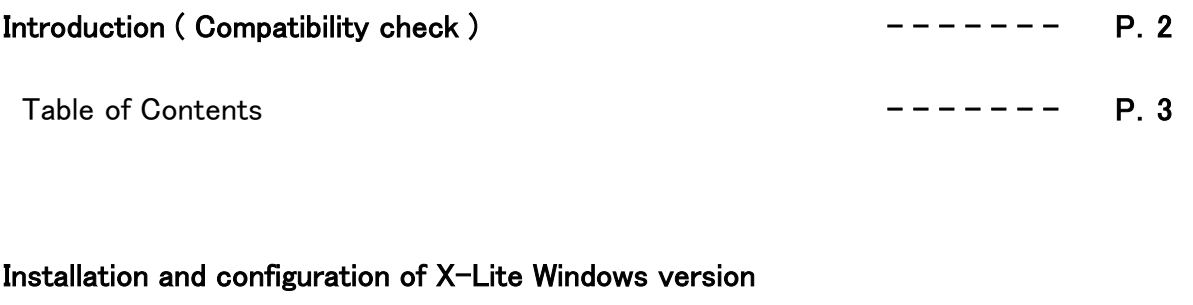

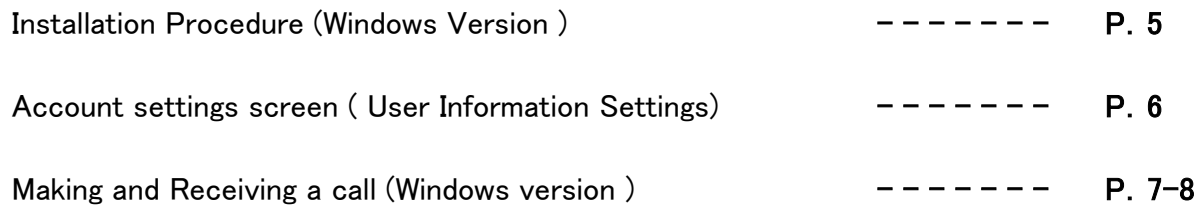

## Installation and configuration of X-Lite Macintosh version

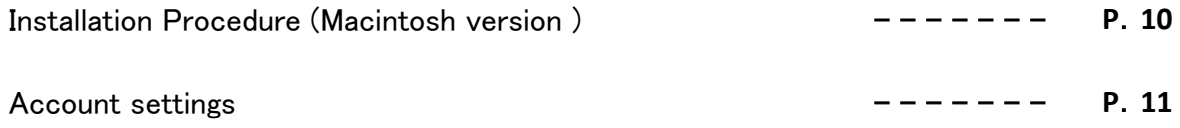

# Installation and Configuration of X-Lite Windows Version

#### Installation (Windows version )

Please visit and download the latest version at http://www.counterpath.com/x-lite-download)/ ← リンク切れ 要確認

#### 1.Click and install the dowloaded executable file.

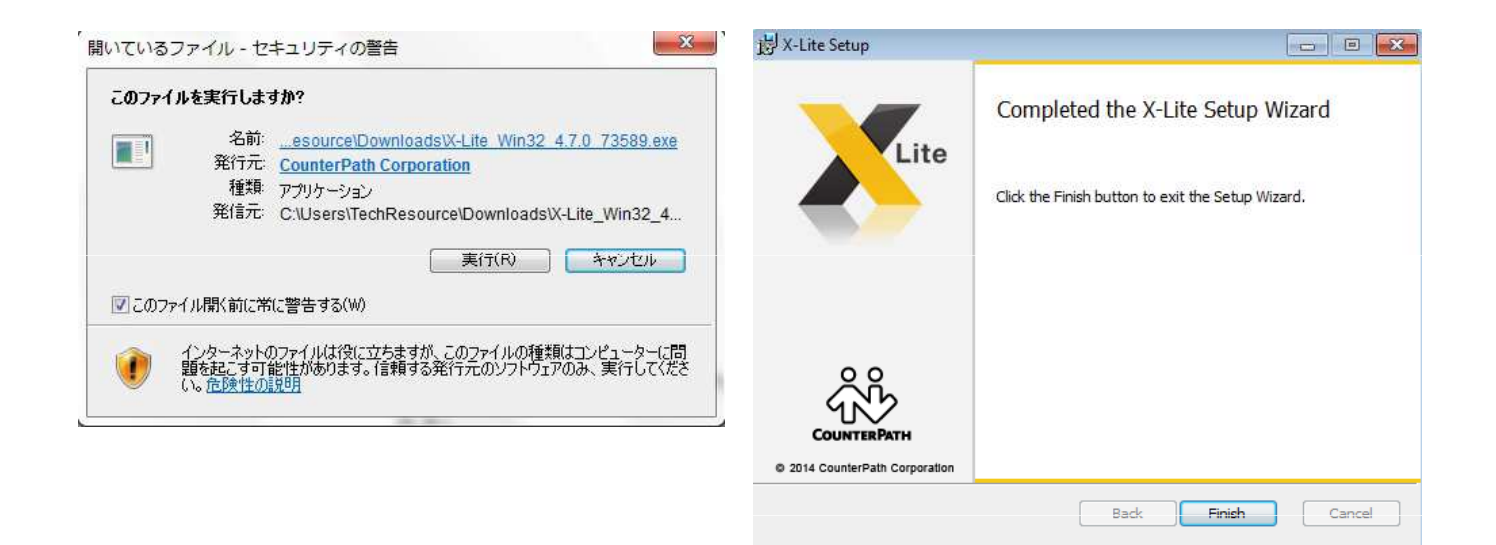

2.Run X-lite by clicking its desktop shortcut icon.

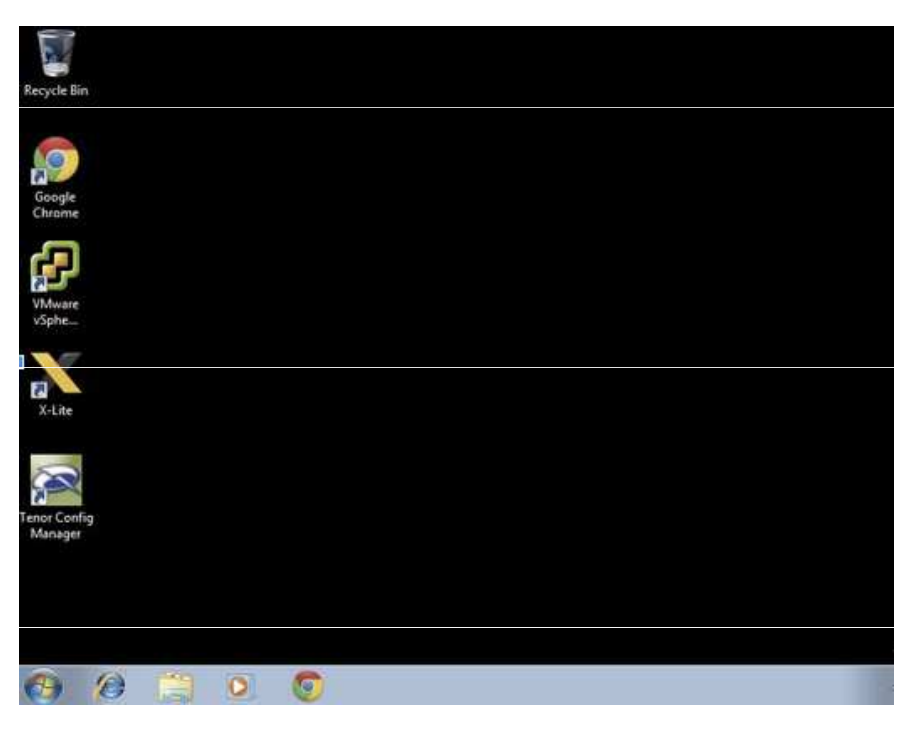

Open the " Account Settings " from the " Softphone " of the menu after X-Lite is started , please enter the following settings .

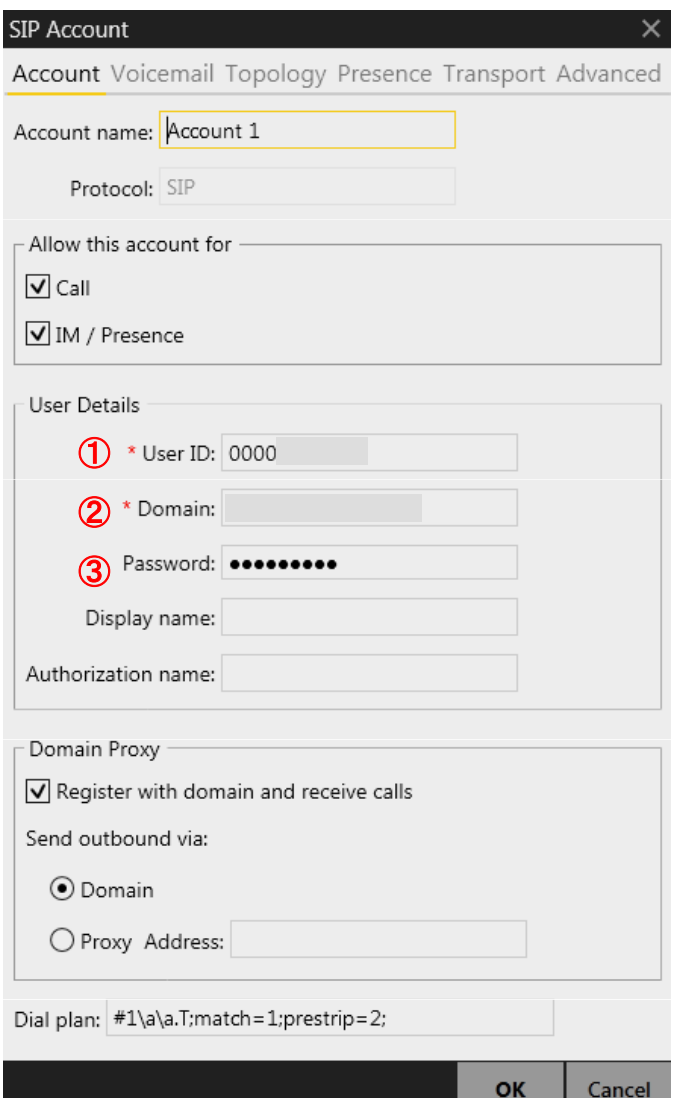

## ①**User ID**

Enter a unique (UID). Unique (UID) you can be found in the circle and a unique management screen of your administration page .Example: 0000123456

#### ②**Domain**

Enter a unique login server that was set by a 1 . Login server you can be found in the unique management screen and detail screen . Example: XXXX.XXXX.ne.jp

#### ③**Password**

Enter a unique terminal password set in 1 . Terminal password you can be found in the unique detail page.

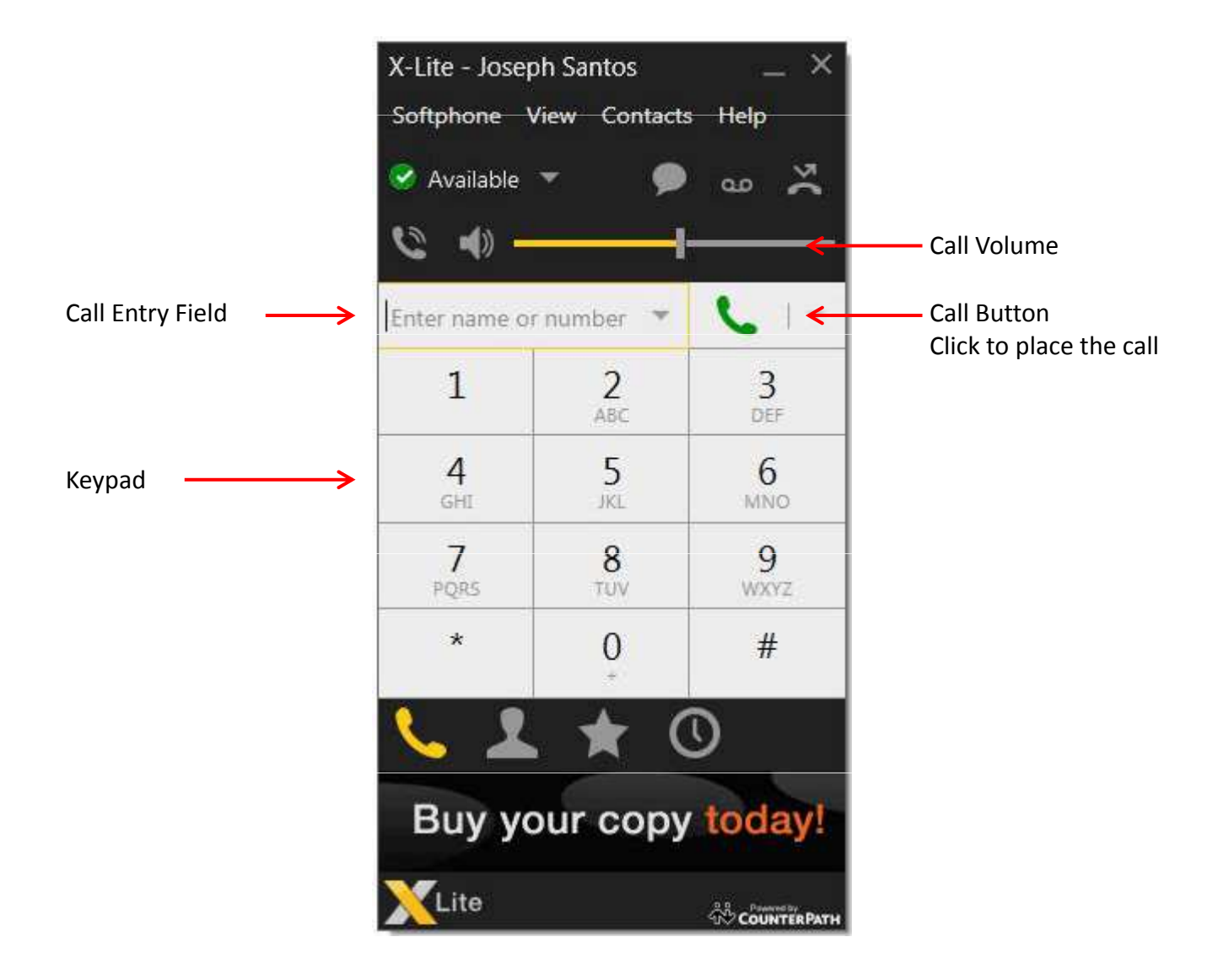

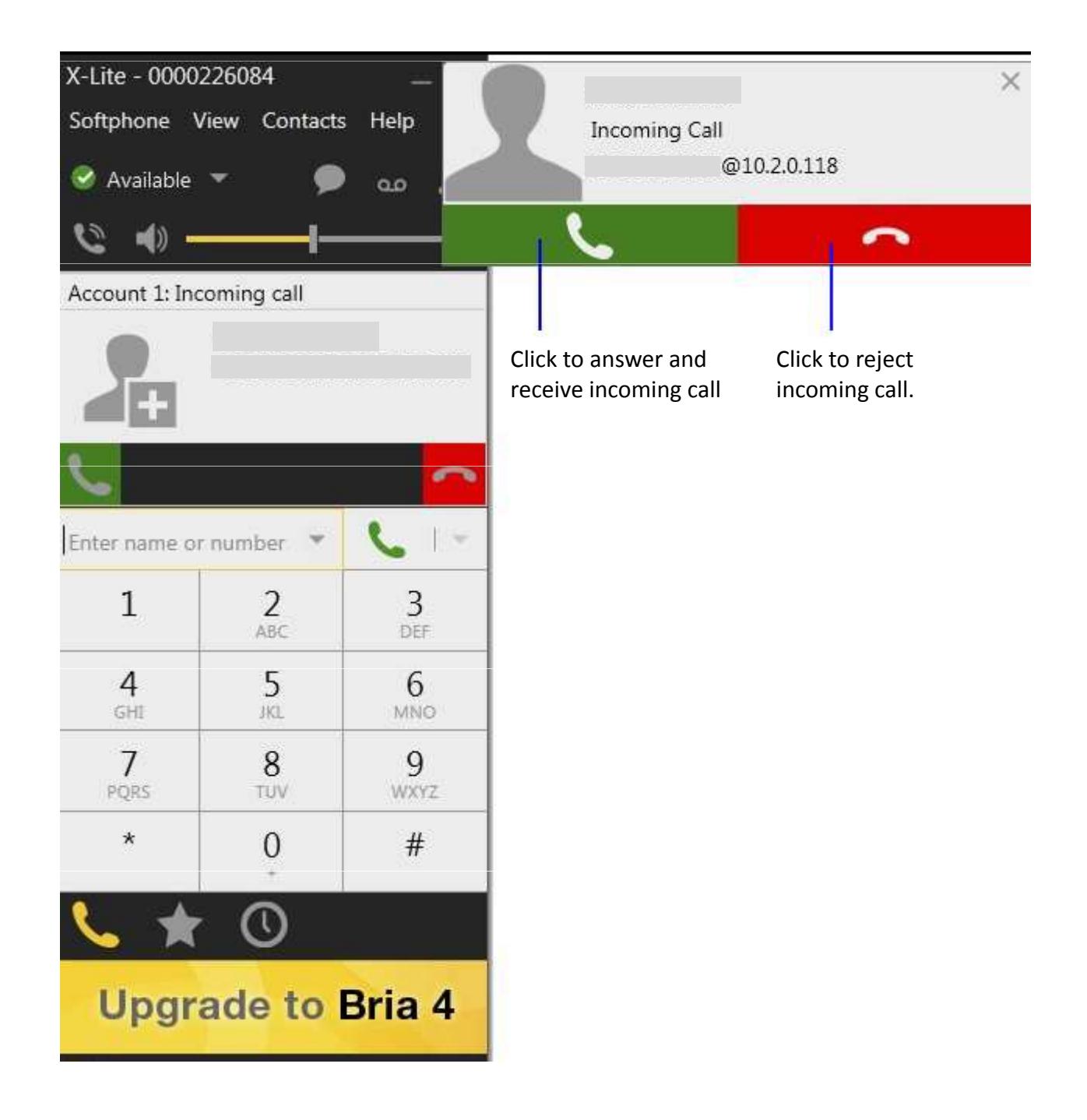

**Installation and configuration of X-Lite Macintosh Version.**

#### Installation (Windows version )

Please visit and download the latest version at http://www.counterpath.com/x-lite-download)/ ← リンク切れ 要確認

1.Run the downloaded dmg file and continue to install by dragging the icon of X-Lite in the application folder

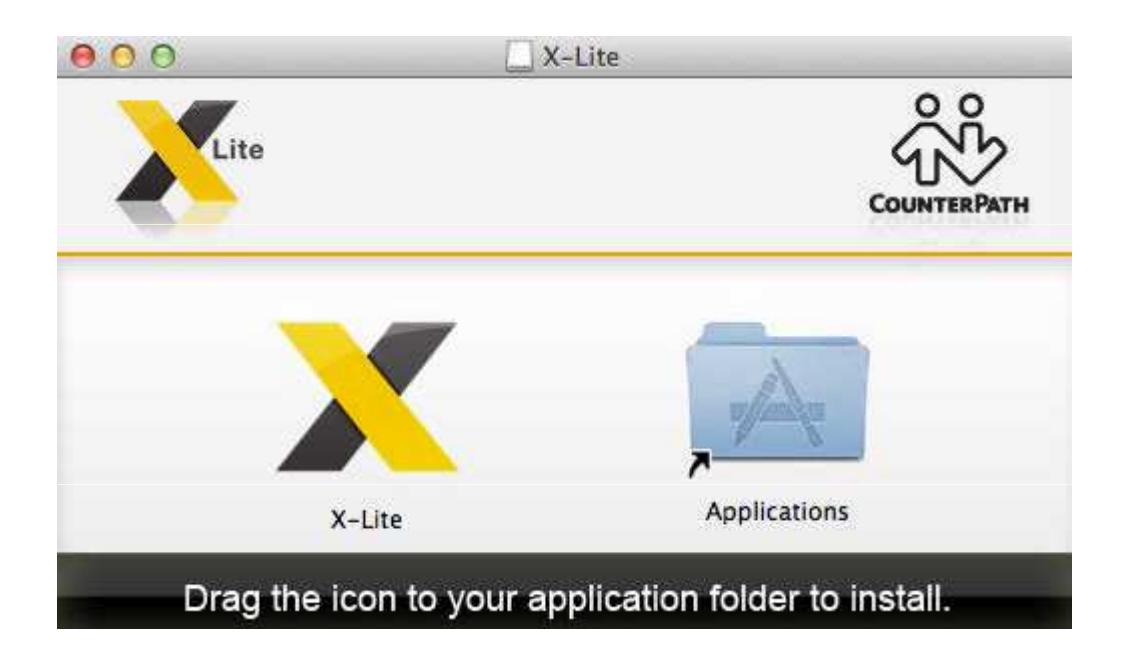

2.Click the shortcut icon of X-Lite in the application folder to start .

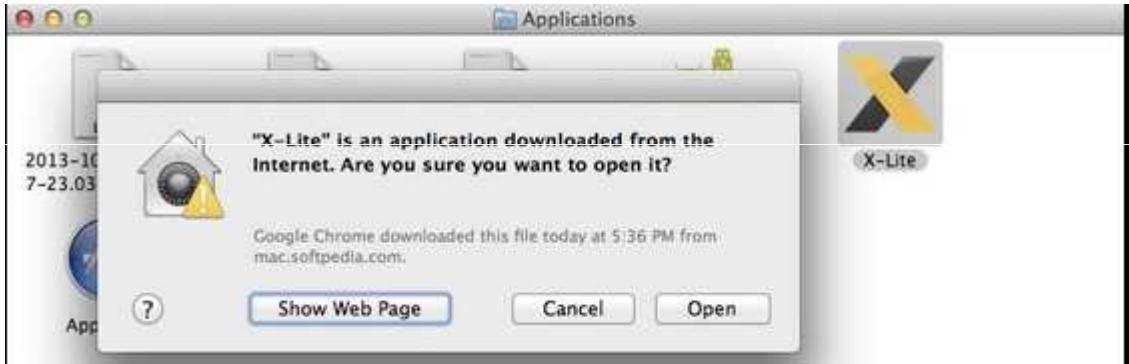

### Open the " Account Settings " from the " Softphone " menu After X-Lite is started , please enter the following settings .

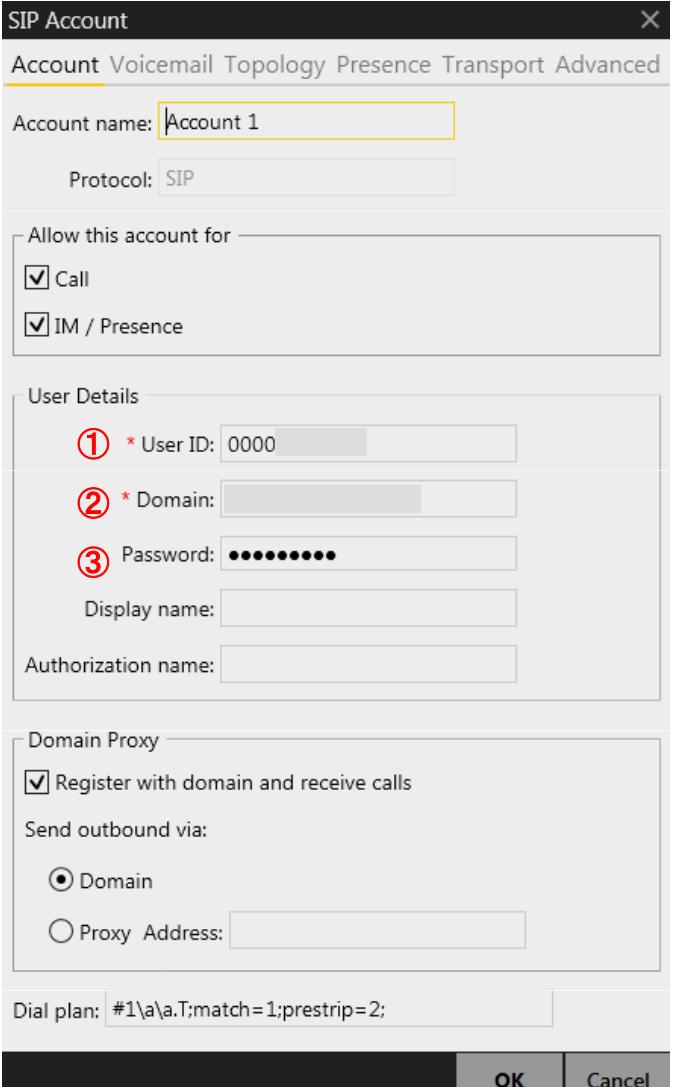

### ①**User ID**

Enter a unique (UID). Unique (UID) you can be found in the circle and a unique management screen of your administration page .Example: 0000123456

#### ②**Domain**

Enter a unique login server that was set by a 1 . Login server you can be found in the unique management screen and detail screen . Example: XXXX.XXXX.ne.jp

#### ③**Password**

Enter a unique terminal password set in 1 . Terminal password you can be found in the unique detail page.